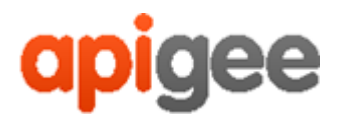

# **ApigeeTM**

# *Apigee Edge for Private Cloud*

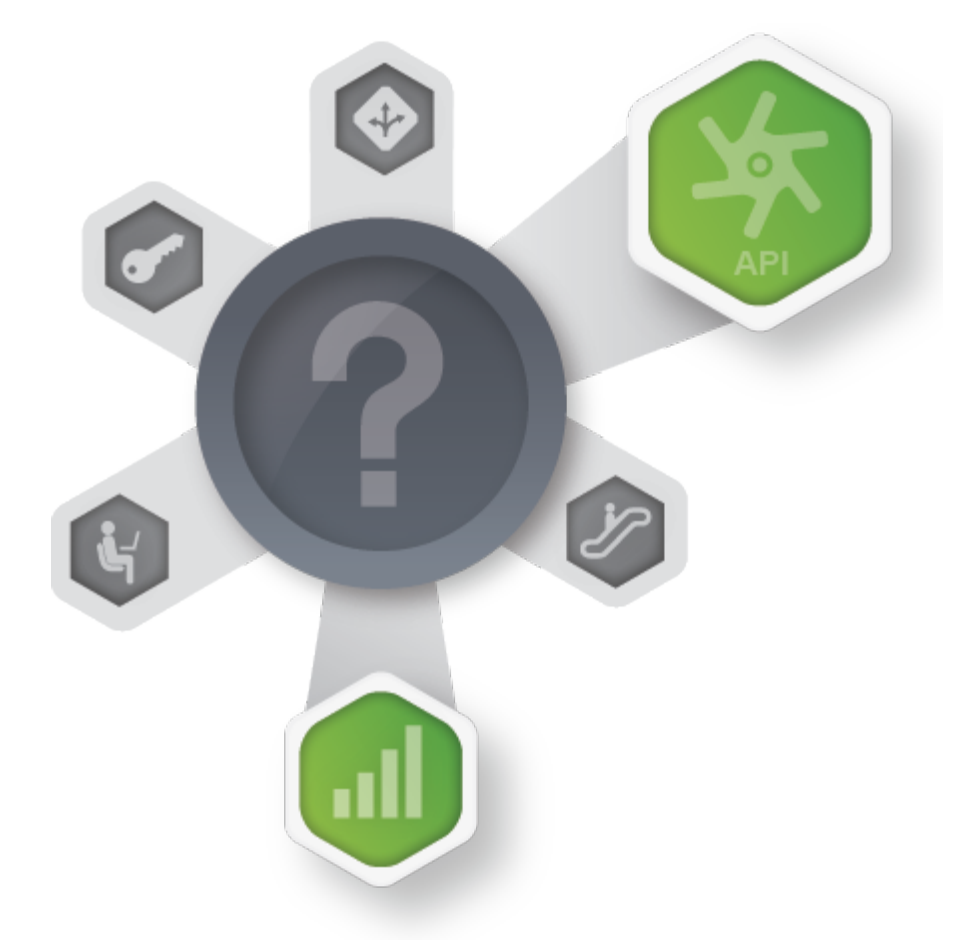

*v4.16.05*

*June 9, 2016*

## **Developer Channel Services Installation and Configuration Guide**

Copyright (c) 2016 Apigee Corporation. All rights reserved.

Apigee<sup>(TM)</sup> and the Apigee logo are trademarks or registered trademarks of Apigee Corp. or its subsidiaries. All other trademarks are the property of their respective owners. All specifications are subject to change without notice.

THE CONTENTS OF THIS PUBLICATION ARE PROVIDED "AS IS" WITHOUT WARRANTY OF ANY KIND, EITHER EXPRESS OR IMPLIED, INCLUDING BUT NOT LIMITED TO, THE IMPLIED WARRANTIES OF MERCHANTABILITY, FITNESS FOR A PARTICULAR PURPOSE OR NONINFRINGEMENT OF INTELLECTUAL PROPERTY.

APIGEE CORPORATION SHALL NOT UNDER ANY CIRCUMSTANCES BE LIABLE TO ANY PERSON FOR ANY SPECIAL, INCIDENTAL, INDIRECT OR CONSEQUENTIAL DAMAGES, INCLUDING WITHOUT LIMITATION, DAMAGES RESULTING FROM THE USE OF OR RELIANCE ON THE INFORMATION IN THIS PUBLICATION, LOSS OF PROFITS, REVENUE OR DATA, EVEN IF APIGEE CORPORATION HAS BEEN PREVIOUSLY ADVISED OF THE POSSIBILITY OF SUCH DAMAGES.

Contact Information

#### INDIA

No,17/2, 2B Cross, 7th Main, 2 & 3 Floor, Off 80 Feet Road, 3rd Block Koramangala, Bangalore 560034

Call +91 80 67696800 www.apigee.com

USA

10 Almaden Boulevard, 16th Floor, San Jose CA 95113 Call +1 (408) 343-7300 www.apigee.com

UK

3 Sheldon Square London W2 6HY Call: +44 (0) 750 123 2390 www.apigee.com/

### **Contents**

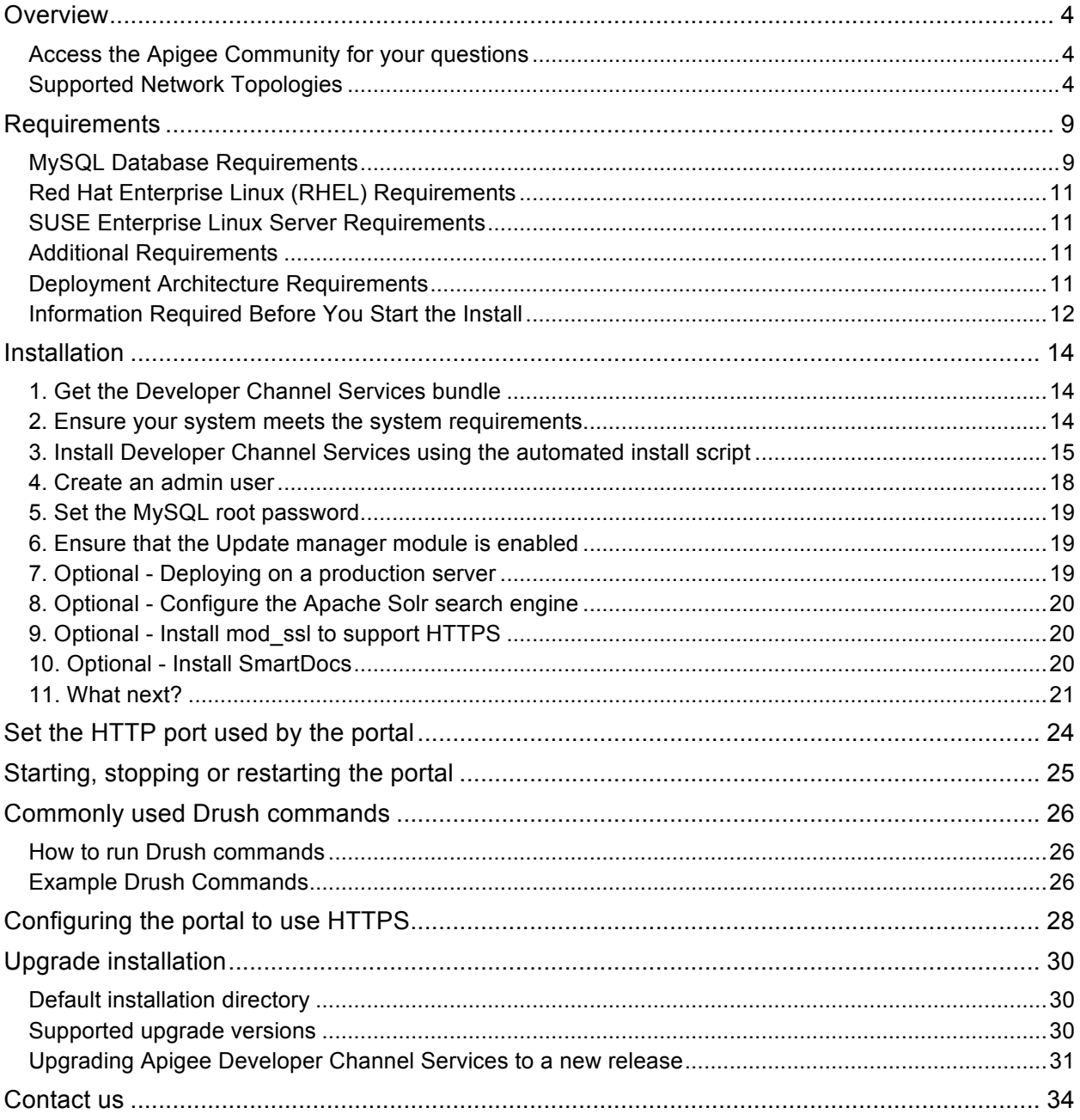

### **Overview**

Apigee Developer Channel Services is a template portal for content and community management. It is based on the open source Drupal (www.drupal.org) project. The default setup allows creating and managing API documentation, forums, and blogs. A built-in test console allows testing of APIs in real time from within the portal.

Apart from content management, Developer Channel Services has various features for community management such as manual/automatic user registration and moderating user comments. Role-Based Access Control (RBAC) model controls the access to features on the Developer Channel Services. For example, you can enable controls to allow registered user to create forum posts, use test consoles, and so on.

This version of this document has details specific to **version 4.16.01**. Any references that are specific to previous versions are oversights and should be reported as bugs.

#### **Access the Apigee Community for your questions**

The Apigee Community is a free resource where you can contact Apigee as well as other Apigee customers with questions, tips, and other issues. Before posting to the community, be sure to first search existing posts to see if your question has already been answered.

### **Supported Network Topologies**

The components of the Apigee Developer Channel Services can be installed in several different network configurations, or *topologies*, including:

- **Single machine** All Apigee Developer Channel Services components installed on a single machine.
- **Small** The Drupal MySQL database is installed on a separate machine from the other components.
- **Medium** Multiple Apache Servers installed with a sync script to keep them updated.
- **Large** Multiple Apache Servers installed with NFS, GlusterFS, S3, or other type of syncing mechanism.

**Note:** These four topologies are the only topologies supported by Apigee. If you use a different network topology, Apigee might not be able to support it.

The following figure shows the single-machine topology where all components of the Apigee Developer Channel Services are installed on a single machine:

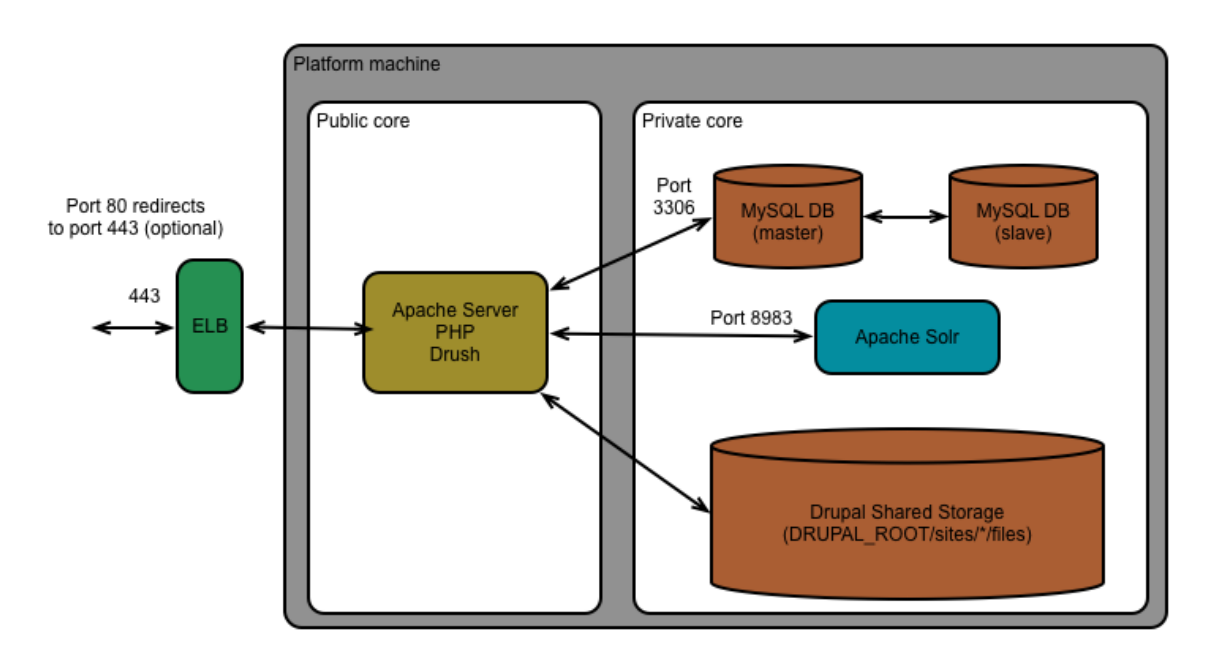

**Figure 1**: Single-machine topology

**Note**: If you install the portal on RedHat 7 or CentOS 7, then the installation script installs MariaDB and not MySQL. MariaDB is functionally equivalent to MySQL.

In this figure, the Public core contains the components that are publicly accessible. The Private core contains components that are not publicly accessible.

| <b>Component</b>             | <b>Description</b>                                                                                                    | Installed by                                                                                                    |
|------------------------------|----------------------------------------------------------------------------------------------------|----------------------------------------------------------------------------------------------------|
| <b>ELB</b>                   | An Enterprise Load Balancer (ELB).                                                                                                    | Your network provider.<br>For example, both Amazon and<br>Rackspace provide Enterprise load<br>balancers for use with their instances. |
| Apache Server<br>Version 2.2 | Depending on your topology, you can<br>have a single Apache server instance<br>(single machine and small) or multiple<br>(medium and large). | Apigee                                                                                                    |
|                              | For medium and large, you must<br>provide a way to synchronize the<br>instances.                                                             |                                                                                                    |
| Apache Solr                  | The Drupal search server. Apache Solr<br>uses the Apache Lucene search<br>library.                                                           | Apigee                                                                                                    |

**Table 2:** Apigee Developer Channel Services components

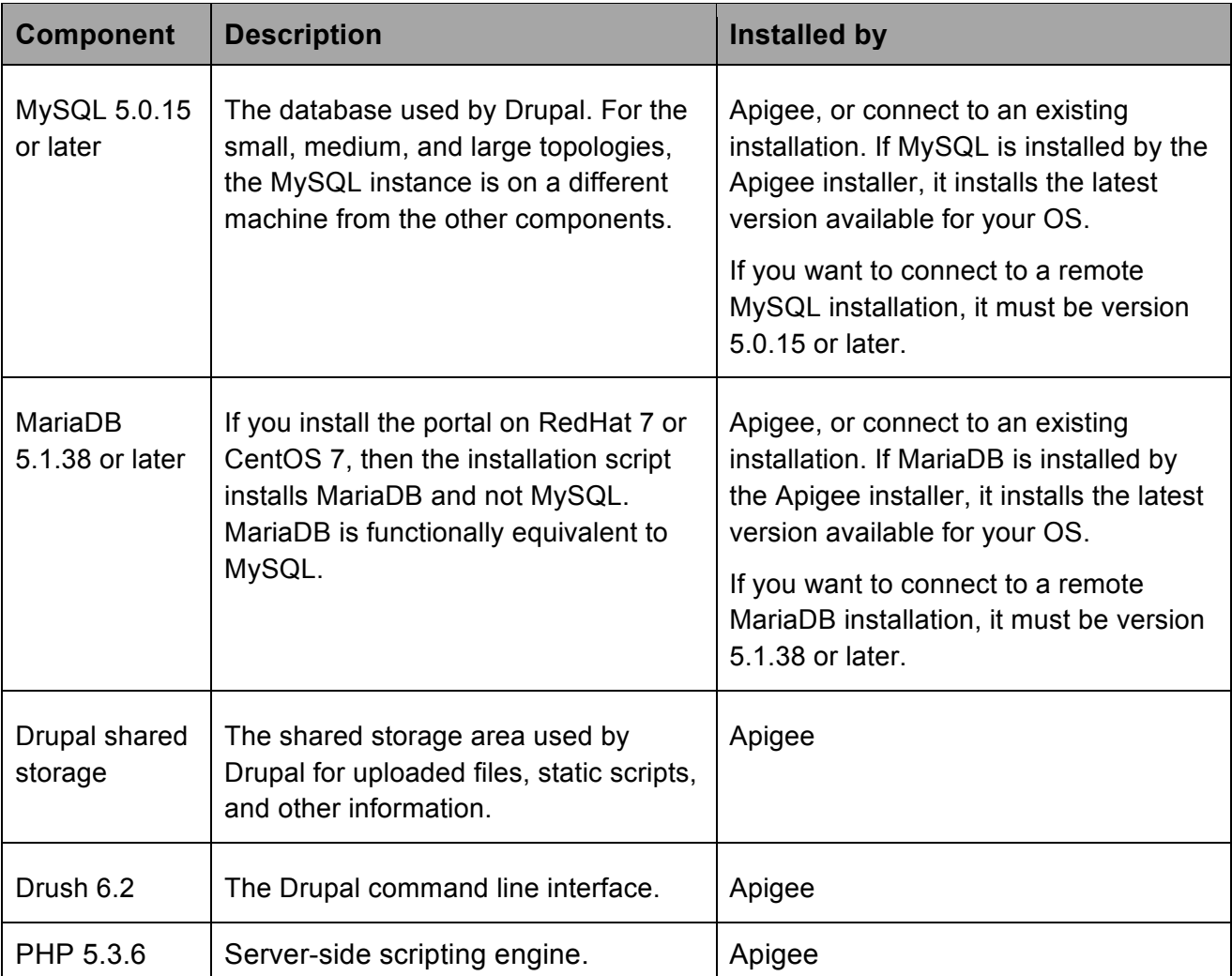

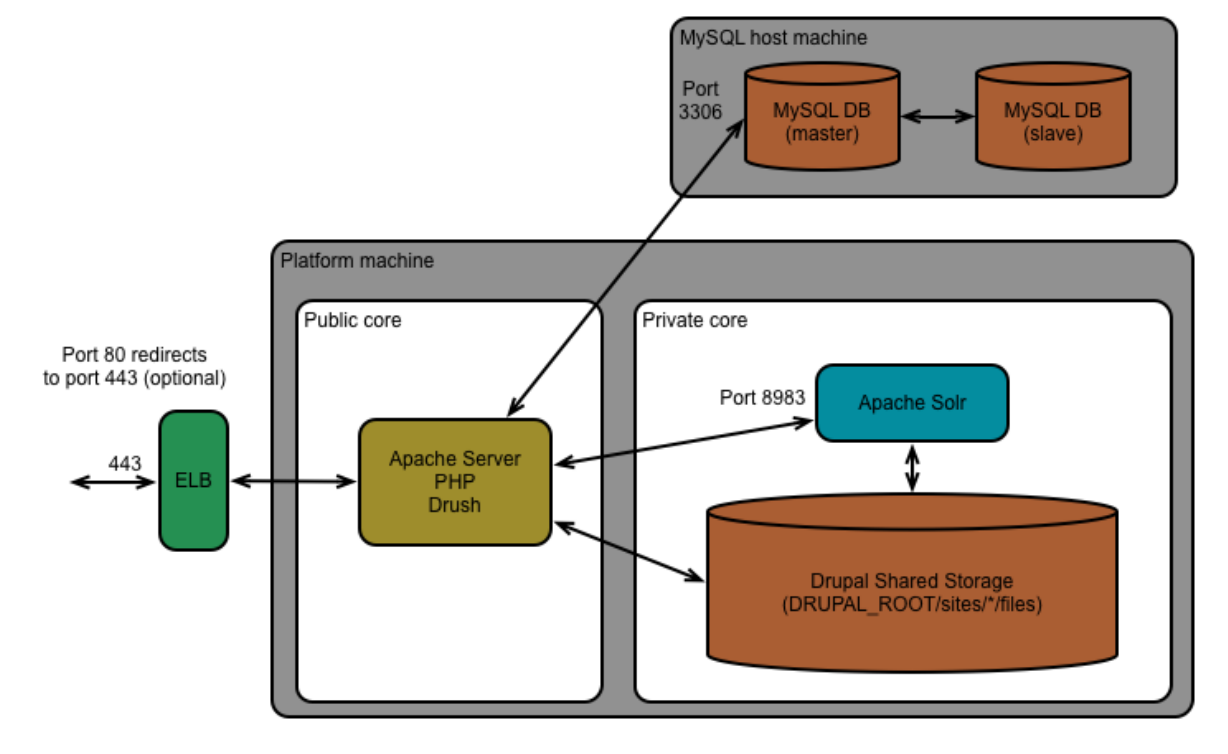

Shown below is the small topology where the MySQL servers resides on a separate machine:

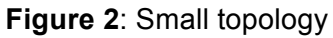

The medium topology useS multiple Apache Server instances and multiple MySQL host machines:

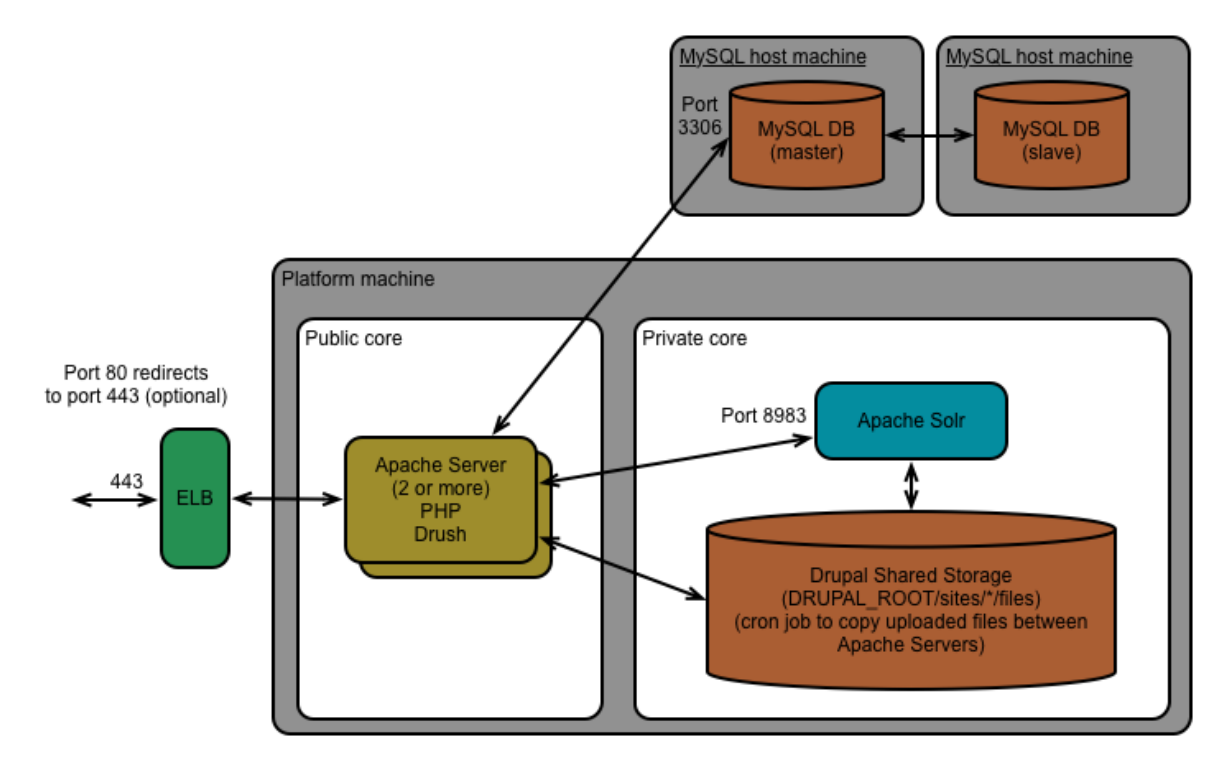

**Figure 3**: Medium topology

In the large topology, use NFS, GlusterFS, S3, or other type of syncing mechanism to sync the WEBROOT/sites/default/files/:

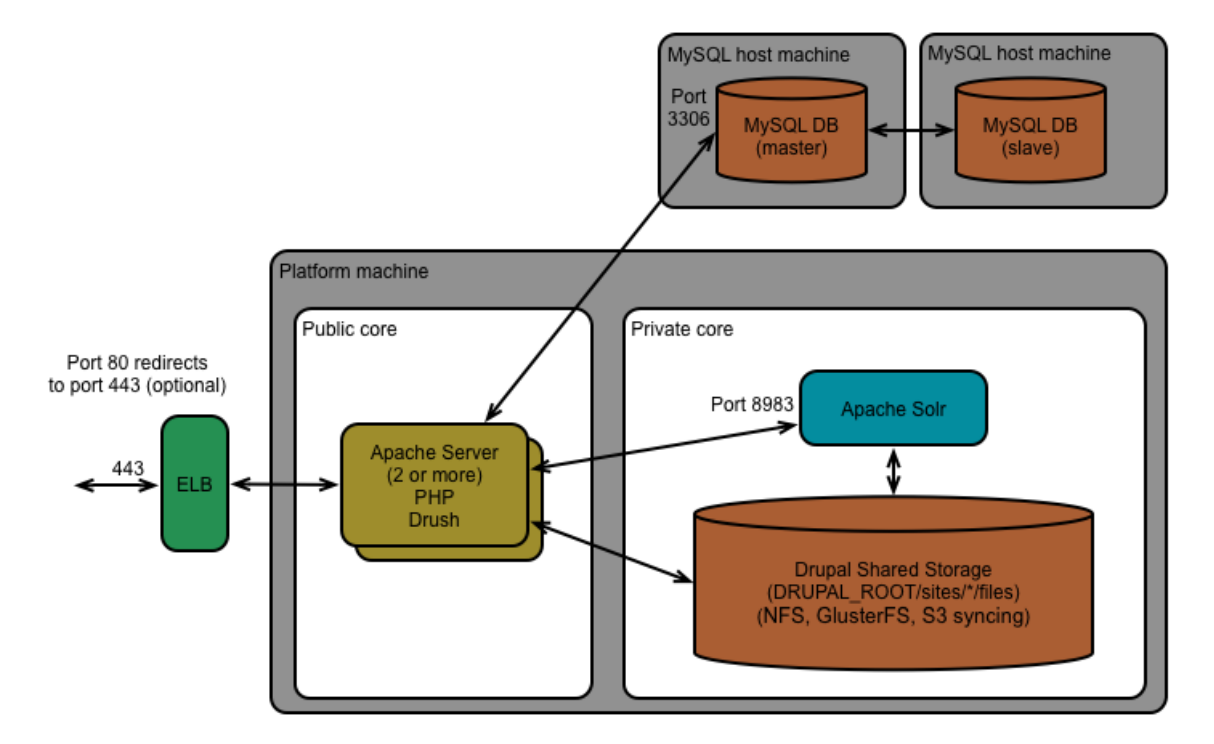

**Figure 4**: Large topology

### **Requirements**

Following are the hardware and software requirements for installation.

**Table 3:** Requirements

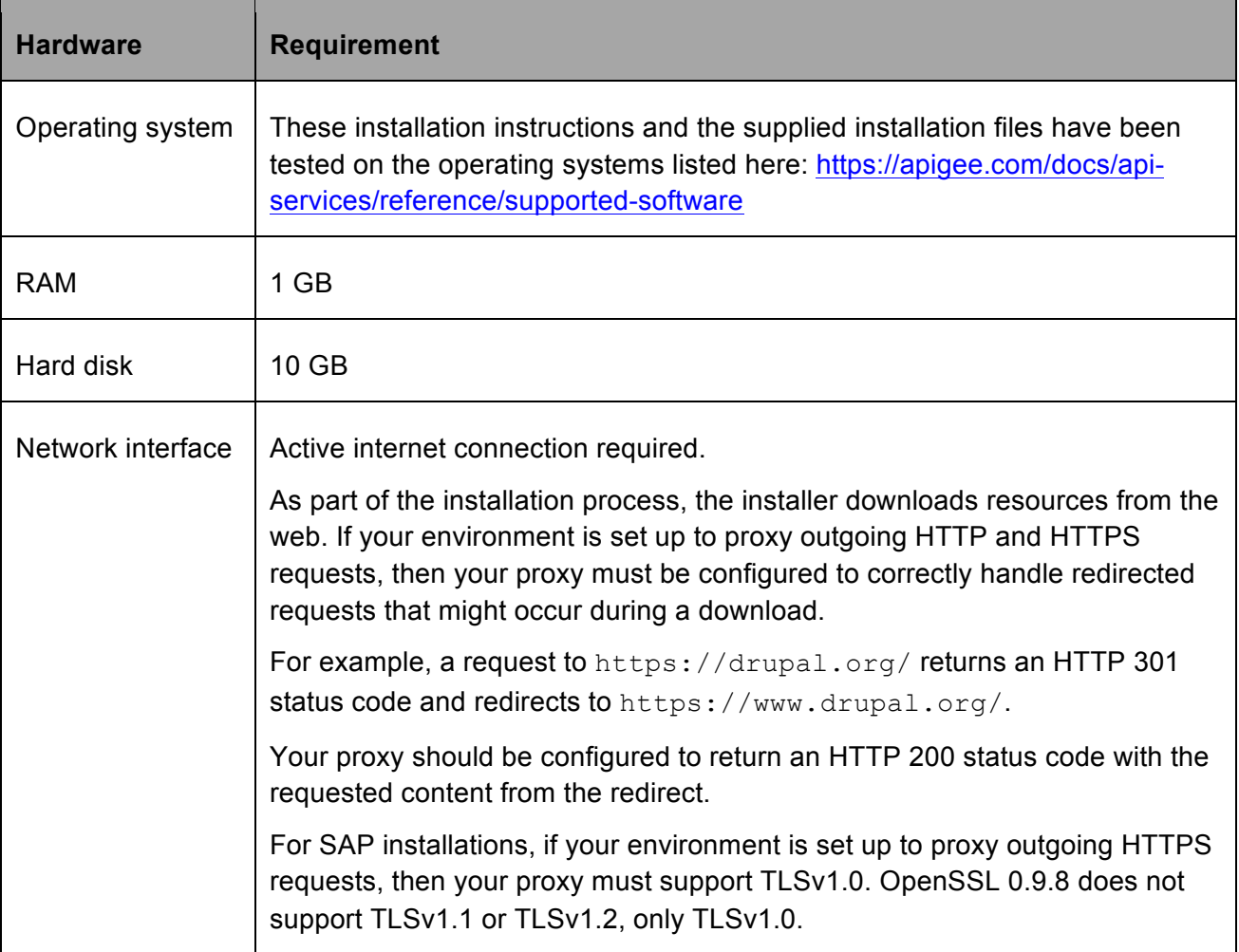

#### **MySQL Database Requirements**

If you choose to install the MySQL Server on the same machine as the Developer Channel Services, the single-machine topology, the Developer Channel Services installer prompts you to enter the database name and database user, and then installs MySQL Server and creates the database schema for you. The version installed is the latest version available for your OS.

**Note:** If you install the portal on RedHat 7 or CentOS 7, then install MariaDB 5.1.38 or later and not MySQL. MariaDB is functionally equivalent to MySQL. The procedure below works for both types of databases.

If you want the MySQL Server installed on a separate system, you must have already installed MySQL Server on that system before starting the Developer Channel Services installer. You must have installed MySQL 5.0.15 or later.

The Developer Channel Services installer requires that MySQL Server contains a database with an empty database schema. The Developer Channel Services installer prompts you for the database hostname, database name, and database user. The installer then connects to the database to create the default database tables and data.

The database user is used by Developer Channel Services to connect to the database, and must have the following privileges: SELECT, INSERT, UPDATE, DELETE, CREATE, DROP, INDEX, ALTER, CREATE TEMPORARY TABLES, LOCK TABLES.

For example, to create a database named devportal, and a user named devportal:

- 1. Install MySQL Server on the system.
- 2. Log into MySQL as root user by using the command:

> mysql -u root -p

- 3. Enter the root password when prompted.
- 4. At the  $mysql>$  prompt, enter the following to create the devportal user:

```
mysql>create user 'devportal'@'localhost' identified by 
'devportal';
mysql> grant all privileges on *.* to 'devportal'@'localhost';
mysql> flush privileges;
mysql> quit
```
5. At the system prompt, create the devportal database:

> mysqladmin -u devportal -p create devportal

Enter the devportal password.

6. Log in to MySQL and grant access to devportal from the IP of the portal server:

```
mysql> GRANT ALL ON devportal.* TO devportal@'portalIP' IDENTIFIED 
BY 'devportalPW';
```
where *portalIP* is the IP address of the portal server, and *devportalPW* is the password of the devportal user.

- 7. Edit /etc/my.cnf to set bind-address to the IP address of the MySQL server.
- 8. Restart MySQL:
	- > /etc/init.d/mysqld restart
- 
- 9. Make sure port 3306 is open on the MySQL server. This procedure is based on your operating system. For example, for Linux, use the command:

```
> /sbin/iptables -A INPUT -i eth0 -p tcp --destination-port 3306 -j 
ACCEPT
```
When you install Developer Channel Services, specify not to install MySQL Server locally. You will then be prompted to enter the IP address, username, and database name of the remote database.

### **Red Hat Enterprise Linux (RHEL) Requirements**

RHEL has extra requirements due to a subscription needed to access software downloads from Red Hat. The server must be able to connect to the Internet to download RPMs via yum. If using RHEL, the server must be registered on the Red Hat Network (RHN) and registered to the server optional channel.

The Red Hat requirements are checked during the install and the portal installer prompts you if RHEL is not already registered. If you already have Red Hat login credentials, you can use the following command to register RHEL before beginning the installation process:

```
> subscription-manager register --
username=my_username --password=my_password --auto-attach
```
Replace *my\_username* and *my\_password* with your Red Hat credentials.

If you have a trial version of RHEL, you can obtain a 30-day trial license. See https://access.redhat.com/solutions/32790 for more information.

### **SUSE Enterprise Linux Server Requirements**

**Note**: Non-networked installation is not supported for SUSE Linux Enterprise Server at this time.

On SUSE 12 and above, you need to have the following extensions and modules enabled:

- SUSE Linux Enterprise Software Development Kit
- Web and Scripting Module

The extensions and modules can be installed during server installation or by using the YaST tool after the server is installed.

#### **Additional Requirements**

In order to perform the installation, the user installing the software must have root access.

#### **Deployment Architecture Requirements**

Developer Channel Services has a single interface with the Apigee Management Server via a REST API in order to store and retrieve information about a user's applications. Developer Channel Services will need to be able to connect to the Management Server via HTTP or HTTPS, depending on your installation.

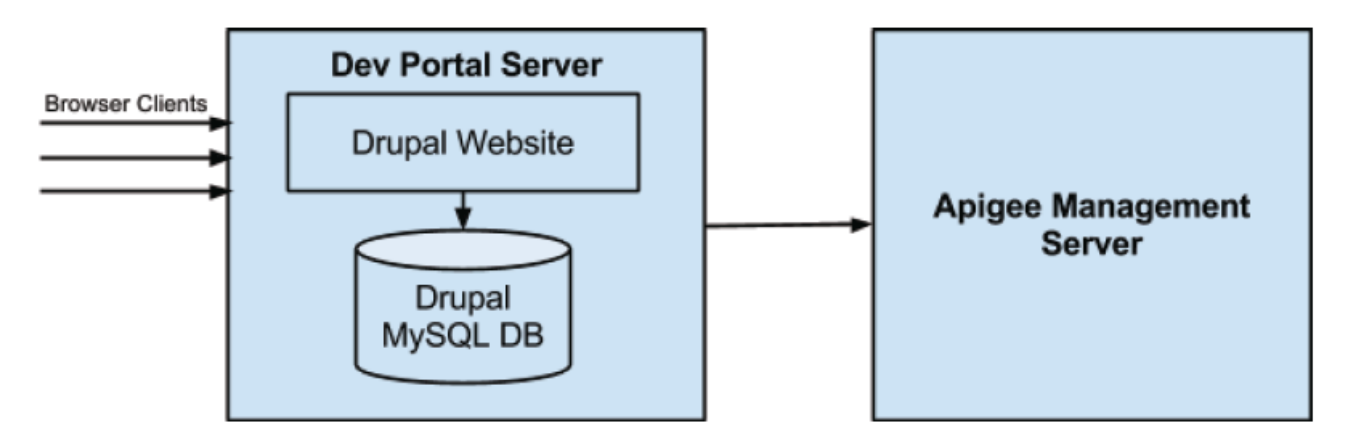

**Figure 5**: Dev Portal HTTP/S connection flow

#### **Information Required Before You Start the Install**

Before starting the install, you must have the following information available:

- 1. Which platform are you configuring: Red Hat or CentOS? If this is a Red Hat install, the machine must be registered on the Red Hat Network to download RPMs.
- 2. Do you plan on installing MySQL on the local machine? Some HA installations require MySQL to be on a different machine than the one serving the portal web pages. If this is the case, do not install MySQL locally. If you want a simple install with everything on the same machine, then install MySQL locally.
- 3. If you intend to access a remote MySQL server, the hostname, port, database name, username, and password of the remote MySQL server. The remote MySQL server should already be configured before you start the installation.
- 4. What is the fully-qualified domain name of the web server? (This information will be added to /etc/hosts.) This should be an IP address or hostname, such as portalserver.example.com. The default value is localhost.
- 5. Do you want to use Apigee's default configuration for Apache's virtual host? One virtual host is created with the hostname you've specified above in Step 7.
- 6. There are three pieces of information that allow your portal to communicate with the Apigee Edge management server. This information is as follows:
	- a. **URL of the Apigee Management API Endpoint:** This will be either a hostname or an IP address. This is the REST endpoint to which all calls are made to create apps and register developers for app keys. The default endpoint is https://api.enterprise.apigee.com/v1.

For an Edge for Private Cloud installation, the URL is in the form:

http://*EdgeIp*:8080/v1

or:

https://*EdgeIp*:*SSLport*/v1

Where *EdgeIp* is the IP address of the Edge management server and *SSLport* is the SSL port for the Edge management API. For example, 8443.

- b. **Apigee Organization name**: There is a relationship between portals and Apigee Edge organizations. You will set up the default organization when you set up the Management API Endpoint. The default value is my-org.
- c. **Username and password for the management API endpoint**: The calls from the portal to Edge must be performed by an administrator for your organization.

This username/password is for an administrator on your organization and should be used only for connecting to Edge from the portal. For example, if you specify the credentials of a user, and that user is ever deleted on Edge, then the portal will no longer be able to connect to Edge. Therefore, create an administrator on your organization just for this connection.

For example: dc\_devportal+ORGNAME@apigee.com:MyP@ssw0rd

### **Installation**

Follow these steps to install Developer Channel Services with an Internet connection.

**Note:** For existing installations, if you have modified any code in Drupal core or in any non-custom modules, your modifications will be overwritten. This includes, among other things, any changes you may have made to . htaccess. You should assume that anything outside the /sites directory is owned by Drupal. An exception to this rule is  $\tau$ obots.txt; if this file exists in the web root, it will be preserved for you.

Before proceeding with the installation, make a backup of your entire Drupal web root directory. The default install location is  $/var/ww/htm1$ , but you might have changed it at install time. After performing the installation steps described below, you can restore your customizations from the backup.

#### **1. Get the Developer Channel Services bundle**

Go to http://community.apigee.com/content/apigee-customer-support and select Login to your Support Portal to request the Developer Channel Services .tar file in one of two ways:

- Request access to the Edge for Private Cloud download directory.
- Request a URL to the Developer Channel Services .tar file.

**Note**: If you do not have an account on the Support Portal, select **Login to your Support Portal** and then on the sign in page select **In a hurry? Raise a support ticket here**.

#### **2. Ensure your system meets the system requirements**

Before you install the portal, your server must meet the following requirements:

- 1. Ensure that you are performing the install on the 64-bit version of a supported version of Red Hat Enterprise Linux, CentOS, or Oracle. See the list of supported versions here http://docs.apigee.com/api-services/reference/supported-software apigeedeveloperportaldrupal.
- 2. Ensure that Yum is installed.
- 3. **(For an installation on a server without an Internet connection)** You must first download all necessary files onto a server with an Internet connection as a single .tar.gz file. You then copy that .tar.gz file to the server without an Internet connection to perform the install.
	- a. Log in to a server with an Internet connection as root or as superuser.
	- b. Create a directory for the install files, such as portal tar.
	- c. CD to the new directory and download the Developer Channel Services DeveloperServices\_**x.y.z**.tar file, where **x.y.z** corresponds to the portal version number.

d. Extract the contents of the Developer Channel Services .tar file by using the command:

```
> tar -xvf <tar file>
```
- e. CD to DeveloperServices-4.x.y.z.
- f. Create the portal .tar.gz file by using the command:

```
> ./non-networked-install.sh
```
That command downloads all the necessary files and them into a single .tar.gz file. You then copy that .tar.gz file to your server that has no Internet connection to complete the install.

4. Test your connection to the Edge management server by executing the following cURL command from a command prompt on the portal server:

```
> curl -u {EMAIL}:{PASSWORD} 
https://{hostname}:8080/v1/organizations/{ORGNAME}
```
Where EMAIL and PASSWORD are the email address and password of the administrator for ORGNAME.

Make sure to specify the hostname and port number specific to your installation of Edge. Port 8080 is the default port used by Edge. If you are connecting to an organizationi n the cloud, then the request URL is:

```
https://api.enterprise.apigee.com/v1/organizations/{ORGNAME}
```
If successful, this command returns a response similar to the following:

```
{
   "createdAt" : 1348689232699,
   "createdBy" : "USERNAME",
   "displayName" : "cg",
   "environments" : [ "test", "prod" ],
   "lastModifiedAt" : 1348689232699,
   "lastModifiedBy" : "foo@bar.com",
  "name" : "cg",
   "properties" : {
     "property" : [ ]
   },
   "type" : "trial"
}
```
#### **3. Install Developer Channel Services using the automated install script**

Use the following procedure to install the portal by using the automated install script. This procedure works for servers with or without an external Internet connection.

- 1. Log in to the server as root or as superuser.
- 2. Create a directory for the install files, such as portal.
- 3. **On a server with an Internet connection**:
	- a) CD to the new portal directory and download the Developer Channel Services DeveloperServices\_**x.y.z**.tar file, where **x.y.z** corresponds to the portal version number.

You can download a file from the link sent to you by Apigee in a browser or by copying it and then adding it to the following cURL command:

> curl -kOL <paste link here>

b) Extract the contents of the Developer Channel Services .tar file by using the command:

> tar -xvf <tar file>

- c) CD to DeveloperServices-4.x.y.z.
- d) Run the install script by using the following command:

> ./networked-install.sh

#### 4. **On a server without an Internet connection:**

- a. Copy the .tar.gz file that you created above in the section 2. Ensure your system meets the system requirements.
- b. Extract the contents of the .tar.gz file by using the command:

> tar -xvf <tar file>

- c. CD to the directory created by the tar command.
- d. Set the permissions on the install-from-rpm-bundle.sh script:

> chmod 755 install-from-rpm-bundle.sh

e. Run the install-from-rpm-bundle.sh script by using the command:

> ./install-from-rpm-bundle.sh

- 5. Answer the prompts.
- 6. After the installation completes, navigate to the server URL in a browser, such as:

http://localhost

or, if you have a specific IP or DNS configured, go to  $http://IP=address or$ http://DNS\_name.

You are redirected to the Apigee profile Database configuration page.

**Note**: Typically, you will have already configured a hostname and registered it with your DNS server so that you do not have to use http://localhost.

- 7. Configure the connection to MySQL. If MySQL is on a remote machine, expand the **Advanced Options** section and enter the connection information to that machine, then Select Save and continue.
- 8. Configure the connection to the Apigee Endpoint by entering the following information, and then select Save:

For more information on these values, see Information Required Before You Start the Install.

- a. **Dev Portal Org**
- b. **Dev Portal Endpoint URL**
- c. **Endpoint Authenticated User**
- d. **Authenticated Users' Password**
- 9. When prompted, select the **Install Sample SmartDocs WADL** button to install the sample SmartDocs WADL. If you skip this step, then the example SmartDocs API will not appear on your portal.

**Note:** If your portal connects to an installation of Apigee Edge for Private Cloud, and that installation of Edge has no external internet connection, then you must perform additional configuration of the SmartDocs module before you can use SmartDocs. For more information on SmartDocs, see http://apigee.com/docs/developer-services/content/usingsmartdocs-document-apis (or http://apigee.com/docs/content/documentation-archives to find the docs that correspond to earlier versions of the product).

10. Configure the **SMTP Server Settings**. Apigee requires that you configure an SMTP server to send email messages from the portal.

For more information, see http://apigee.com/docs/developer-services/content/configuringemail (or http://apigee.com/docs/content/documentation-archives to find the docs that correspond to earlier versions of the product)

11. Configure the administrator user by entering the following information, and then select Save. Note that Drupal create an admin user named 'admin' by default, so do not use 'admin' as the username.

If you skip this step, you can still use Drush to create an administrator as described below in 4. Create an admin user.

#### a. **Developer's first and last name**

- b. **Developer's portal username**
- c. **Password**
- d. **Email address**
- 12. After the installation completes, set the permissions on the settings, php file:
	- > chmod 640 /var/www/html/sites/default/settings.php
- 13. Navigate to the portal home page at http://localhost/ or to the DNS name of your portal.
- 14. Log in to the portal using the administrator credentials.

#### **4. Create an admin user**

Use Drush to create an administrative user for your Developer Channel Services installation. Drupal automatically creates an admin user named 'admin' by default, so do not use 'admin' as the username.

**Note: This step is only required if you skipped the step to create an admin user in the automated install script when you installed the portal.** If you already created the admin user, skip this step.

1. CD to your *drupal\_root*/sites/default directory. The standard location for the Drupal root directory is /var/www/html:

> cd <*drupal\_root*>/sites/default

2. Ensure that you have write permissions on the private Drupal files:

> drush vget file private path

This command returns the path to the private Drupal files, for example:

file private path: 'sites/default/private'

Corresponding to /var/www/html/sites/default/private/. Use the following command to ensure that this directory is writable by the owner and the group:

```
chmod -R g+w dirPathAndName
chmod -R o+r dirPathAndName
```
3. Enter the following commands to create an admin user, replacing the commands in "< >" with your values:

```
> drush user-create <username> --mail="<email-address>" --
password="<password>"
```
> drush user-add-role Administrator <username>

4. Log in to the developer portal as an admin by using the username and password specified above.

#### **5. Set the MySQL root password**

If you installed MySQL as part of the portal installation, the installation script leaves the MySQL root password set to its default value, which is blank.

Use the following command to set the root password:

> mysqladmin -u root password *NEWPASSWORD*

If you have previously set the root password and want to change it, use the following command:

> mysqladmin -u root -p'*OLDPASSWORD*' password *NEWPASSWORD*

You must also update the password in the /var/www/html/sites/default/settings.php file.

#### **6. Ensure that the Update manager module is enabled**

To receive notifications of Drupal updates, ensure that the Drupal Update manager module is enabled. From the Drupal menu, select **Modules** and scroll down to the **Update manager** module. If it is not enabled, enable it.

Once enabled, you can see the available updates by using the **Reports > Available Updates**  menu item. You can also use the following Drush command:

> drush pm-info update

**Note**: You have to run this command from the root directory of the site. By default, the Developer Portal is installed at /var/www/html. Therefore, you should first change directory to /var/www/html before running the command. If you did not install the portal in the default directory, change to your installation directory.

Use the **Reports > Available Updates > Settings** menu item to configure the module to email you when updates are available and to set the frequency for checking for updates.

#### **7. Optional - Deploying on a production server**

If you are deploying the portal on a production server, you should perform additional security steps, including:

- 1. Run the following script to secure your MySQL installation:
	- > /usr/bin/mysql\_secure\_installation

This script sets the root password and gives you the option to restrict root access to just the

localhost and to remove the test databases and anonymous user created by default. Running this script is strongly recommended for production servers.

2. If required by your corporate policies, enable and configure SELinux.

#### **8. Optional - Configure the Apache Solr search engine**

By default, the Drupal modules that connect to the Apache Solr search engine are disabled when you install the portal. Most portals use the internal Drupal search engine, and therefor do not require the Drupal Solr modules.

If you decide to use Solr as your search engine, you must install Solr locally on your server and then enable and configure the Drupal Solr modules on the portal.

To enable the Drupal Solr modules:

- 1. Log in to your portal as a user with admin or content creation privileges.
- 2. Select **Modules** in the Drupal menu.
- 3. Enable the **Apache Solr Framework** module and the **Apache Solr Search** module.
- 4. Save your changes.
- 5. Configure Solr as described at https://drupal.org/node/1999280.

#### **9. Optional - Install mod\_ssl to support HTTPS**

The mod\_ssl module is used by the Apache HTTP Server to serve web pages over HTTPS. If you want to use HTTPS, use the following command to install mod ssl:

> yum install mod\_ssl

For more information on configuring the portal to use SSL, see http://apigee.com/docs/developerservices/content/using-ssl-portal (or http://apigee.com/docs/content/documentation-archives to find the docs that correspond to earlier versions of the product).

#### **10. Optional - Install SmartDocs**

SmartDocs lets you document your APIs on the Developer Services portal in a way that makes the API documentation fully interactive. However, to use SmartDocs with the portal, you must first install SmartDocs on Edge.

- If you are connecting the portal to an Edge Cloud installation, SmartDocs is already installed and no further configuration is necessary.
- If you are connecting the portal to an Edge for Private Cloud installation, you must ensure that SmartDocs is installed on Edge. For more on installing Edge and SmartDocs, see *Apigee Edge Operations Guide,* available on the Apigee ftp site: ftp://ftp.apigee.com/.

For more information on SmartDocs, see Using SmartDocs to document APIs.

#### **11. What next?**

Your next steps after you install the Developer Services portal are to configure and customize it for your specific requirements. The documentation on the Apigee web site contains all of the information on configuring, styling, and managing a portal. Access the documentation at http://apigee.com/docs/developer-services/content/what-developer-portal (or http://apigee.com/docs/content/documentation-archives to find the docs that correspond to earlier versions of the product).

The following table lists some of the most common tasks that you perform after installation, and includes links to the Apigee documentation where you can find more information:

#### **Table 4:** Additional tasks

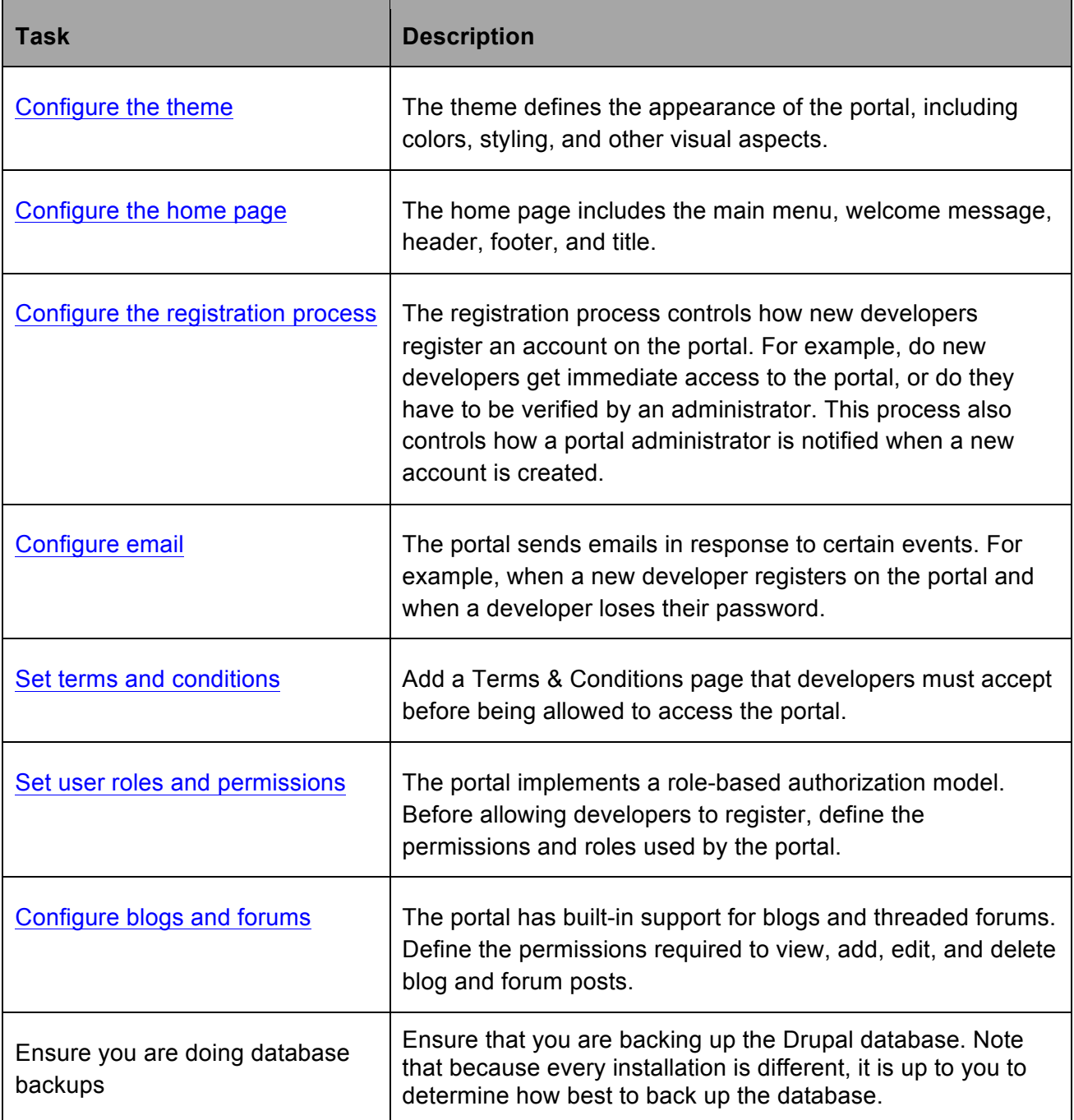

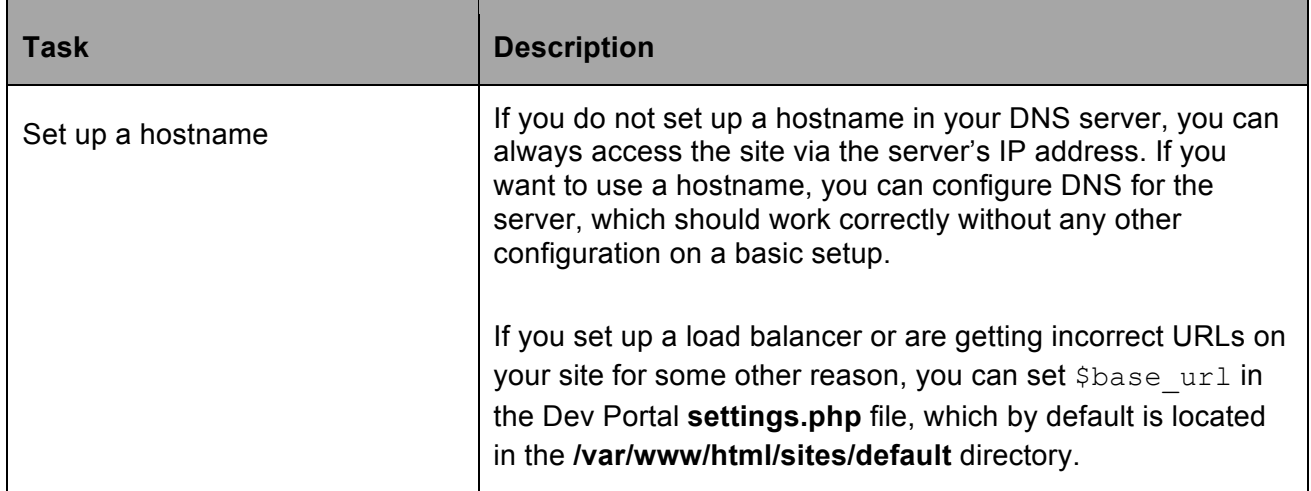

### **Set the HTTP port used by the portal**

By default, the Apache server installed with the portal listens for request on port 80. Use the procedure below to configure Apache to use a different port:

1) Open httpd.conf in an editor:

> vi /etc/httpd/conf/httpd.conf

- 2) Search for 'Listen 80' and replace '80' with the desired port number.
- 3) Save the file.
- 4) Restart Apache:

> service httpd restart

### **Starting, stopping or restarting the portal**

To start, stop, or restart the portal, you actually start, stop, or restart the Apache web server. For example, to restart Apache on RedHat and CentOS, use the following command:

```
> service httpd restart
```
To stop or start Apache on RedHat and CentOS, use the commands:

```
> service httpd stop
> service httpd start
```
For more information, see http://www.apache.org/.

### **Commonly used Drush commands**

Drush is the Drupal command line interface. You can use it to perform many tasks as a Drupal administrator. Drush is installed for you when you install the portal.

#### **How to run Drush commands**

You have to run Drush commands from the root directory of the portal site. By default, the Developer Portal is installed at /var/www/html. Therefore, you should first change directory to /var/www/html before running Drush commands:

```
> cd /var/www/html
```
If you did not install the portal in the default directory, change to your installation directory.

#### **Determining the portal root directory**

If you do not know the installation directory, use the following command to locate the devportal.conf file:

> apachectl -S

That command displays a line showing the location of the devportal.conf file:

\*:80 192.168.52.155 (**/etc/httpd/conf/vhosts/devportal.conf**:1)

Use the cat command to view the file:

```
> cat /etc/httpd/conf/vhosts/devportal.conf
```
The output from this command lists the installation directory:

<VirtualHost \*:80>

```
DocumentRoot "/var/www/html"
```
#### **Example Drush Commands**

The following table lists common Drush commands:

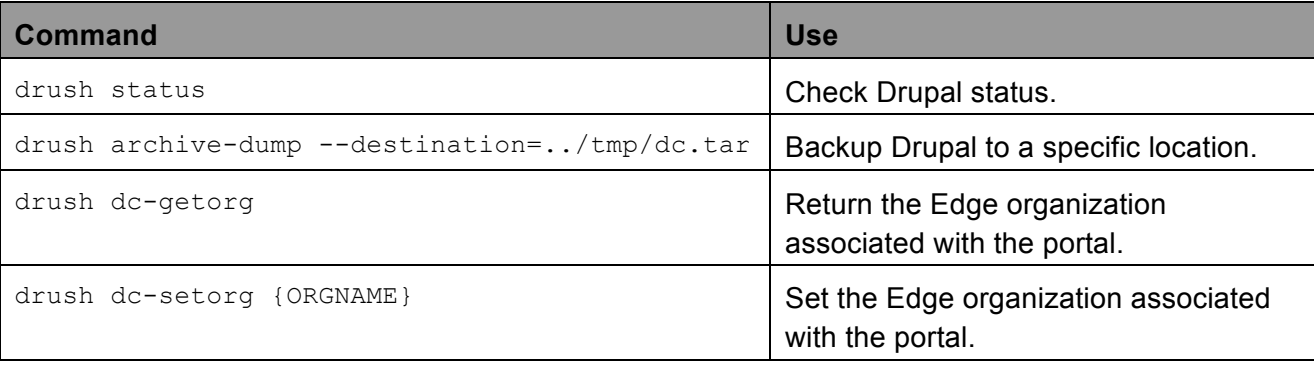

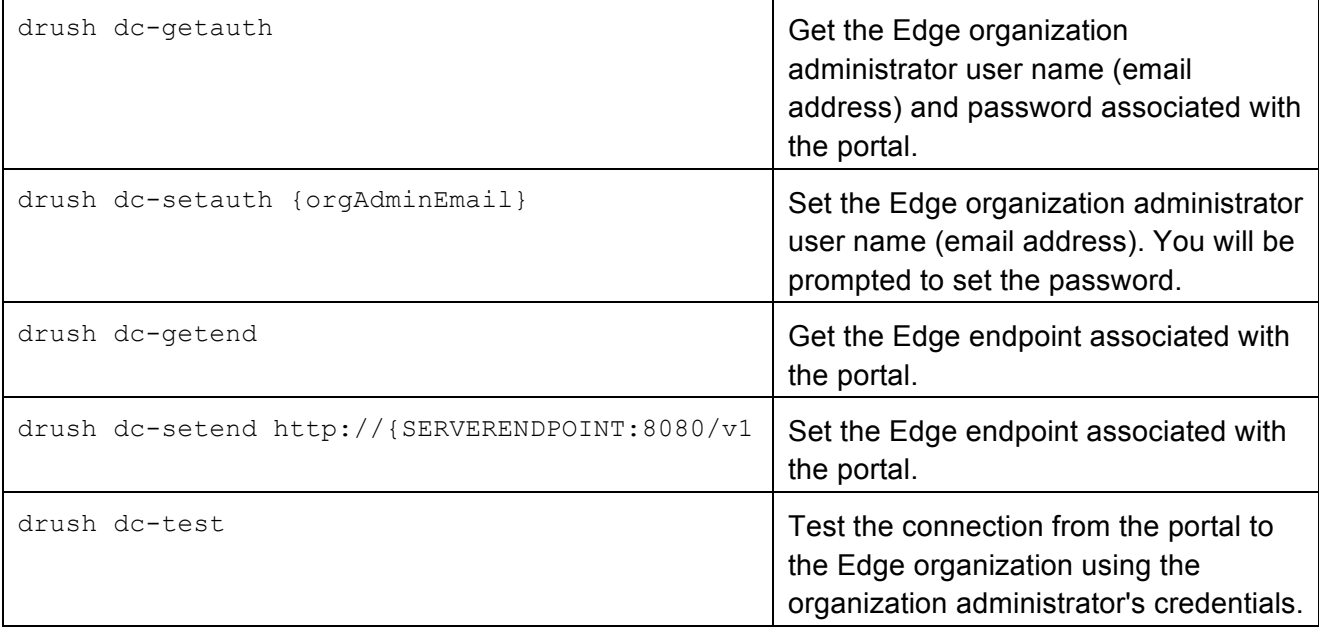

### **Configuring the portal to use HTTPS**

All Apigee recommended Private Cloud installations of the portal require the portal to be behind a load balancer. Therefore, you configure SSL on the load balancer itself, and not on the portal. The procedure that you use to configure SSL is therefore dependent on the load balancer.

See Using SSL on the portal for an overview of using SSL on the portal.

However, if necessary, you can configure SSL on the web server that hosts the portal. By default, Apigee installs the Apache web server.

- 1) Obtain your SSL key and certificate.
- 2) Ensure that you install mod\_ssl as described above by using the command:

```
> yum install mod_ssl
```
- 3) Update /etc/httpd/conf/httpd.conf:
	- a) If you want to disable HTTP access on port 80, search for 'Listen 80' and comment it out.
	- b) Add the following lines at the end of file:

```
LoadModule ssl_module modules/mod_ssl.so
Listen 443
```
4) Setup a virtual host by editing /etc/httpd/conf/vhosts/devportal.conf to add the following:

```
<VirtualHost *:443>
   ServerName localhost
   SSLEngine on
   SSLCertificateFile "<public cert path>"
   SSLCertificateKeyFile "<private key path>"
   DocumentRoot "/var/www/html"
   <Directory "/var/www/html">
     Options Indexes FollowSymLinks MultiViews
     AllowOverride All
     Order allow,deny
     Allow from all
   </Directory>
</VirtualHost>
```
Also, comment out the existing  $VirtualHost$  definition if you do not want to use HTTP.

5) Because SSL is configured in httpd.conf, you do not need ssl.conf:

> mv /etc/httpd/conf.d/ssl.conf /etc/httpd/conf.d/ssl.conf.orig

6) Restart Apache:

> service httpd restart

You might be prompted to enter the passphrase for your key file. You should be able to access the portal over SSL.

### **Upgrade installation**

This procedure describes how to upgrade an existing Apigee Developer Channel Services onpremise installation.

**Note:** This procedure performs a complete upgrade of Drupal and of the Apigee software that ships with the portal. You might want to upgrade just Drupal itself, possibly because a new version of Drupal is available. A new Drupal version can mean a Drupal feature release, patch, security update, or other type of Drupal update. If you only want to perform an upgrade of Drupal, see Upgrading the Drupal version.

#### **Default installation directory**

The upgrade process assumes that the Developer Portal was installed at  $/var/ww/html$ . If you did not install the portal in the default directory, modify the paths in the procedure below to use your installation directory.

If you do not know the installation directory, you can determine it as described in Determining the portal root directory.

#### **Supported upgrade versions**

This upgrade procedure is supported for the following versions of the portal:

- pantheon-4.24.216
- pantheon-4.24.246
- pantheon-14.02.x
- pantheon-14.03.x
- pantheon-14.04.x
- pantheon-14.07.x
- pantheon-15-01.x
- OPDK-15-04.x
- OPDK-15-07.x

To determine your portal version, open the following URL in a browser:

#### http://*yourportal.com*/buildInfo

**Note:** If nothing is displayed or a version other than one listed above is displayed, then you cannot use this upgrade process. For information on upgrading from any other portal version, contact Apigee Support at http://apigee.com/about/support/portal.

**Note:** If for some reason you removed the buildInfo file, then you can determine the version from the profiles/apigee/apigee.info file. The default install location is

/var/www/html/profiles/apigee/apigee.info, but you might have changed it at install time if you installed the portal in a directory other than  $/var/ww/html$ . The apigee. info file contains a line in the form below containing the version:

 $version = "OPDK-4.16.01"$ 

#### **Upgrading Apigee Developer Channel Services to a new release**

1. Backup of your Drupal MySQL instance.

For more information, see http://www.thegeekstuff.com/2008/09/backup-and-restore-mysqldatabase-using-mysqldump/

#### **Option 1: Use Drush**

a. The Drush command  $sq_1$ -dump creates a copy of the database. From your Drupal directory, /var/www/html by default, run the command:

> drush sql-dump > /path/to/backup\_dir/database-backup.sql

Use drush help sql-dump for more information.

#### **Option 2: Use MySQLdump**

a. Use the mysqldump command to create a copy of the database:

```
mysqldump -u USERNAME -p'PASSWORD' DATABASENAME > 
/path/to/backup_dir/database-backup.sql
```
There should be no space between the  $-p$  option and the password. Single quotes around the password are required if the password contains special characters.

You set the USERNAME and DATABASENAME when you installed the portal. By default, both are devportal.

- 2. Make a backup of your entire Drupal web root directory. The default install location is /var/www/html, but you might have changed it at install time.
- 3. Download the Developer Channel Services DeveloperServices\_**x.y.z**.tar file, where **x.y.z** corresponds to the portal version number.

You can download a file from the link sent to you by Apigee in a browser or by copying it and then adding it to the following cURL command:

> curl -kOL <paste link here>

**Note:** If your portal is on a server with no external Internet connection, perform this step on a server with access.

Go to http://community.apigee.com/content/apigee-customer-support and select **Login to your Support Portal** to request the Developer Channel Services upgrade .tar file. If you do not have an account on the Support Portal, select **Login to your Support Portal** and then on the sign in page select **In a hurry? Raise a support ticket here**.

- 4. **For an upgrade on a server with an Internet connection:**
	- a. Extract the portal upgrade file:

> tar -xvf <tar file>

This command extract creates a new directory called DeveloperServices-4.x.y.z.

- b. Change to the DeveloperServices-4.x.y.z directory.
- c. Download the latest Drupal version by using the following command:

> drush dl drupal

This command creates a directory named drupal-**x.y**, where **x.y** corresponds to the current version of Drupal.

d. Run the networked-update.sh script:

> ./networked-update.sh

Depending on file permissions, you might have to use sudo to run this command, or run it as an administrator.

e. To receive notifications of Drupal updates, ensure that the Drupal Update manager module is enabled. From the Drupal menu, select **Modules** and scroll down to the **Update manager** module. If it is not enabled, enable it.

Once enabled, you can see the available updates by using the **Reports > Available Updates** menu item.

Use the **Reports > Available Updates > Settings** menu item to configure the module to email you when updates are available and to set the frequency for checking for updates.

#### 5. **For an upgrade on a server with no Internet connection:**

a. On the server where you downloaded the Developer Channel Services DeveloperServices\_x.y.z.tar file, extract the portal upgrade file:

> tar -xvf <tar file>

This command extract creates a new directory called DeveloperServices-4.x.y.z.

- b. Change to the DeveloperServices-4.x.y.z directory.
- c. Run the non-networked-update.sh script:

> ./non-networked-update.sh

Depending on file permissions, you might have to use sudo to run this command, or run it as an administrator.

This command downloads all the necessary update files and packages them into a single file named devportal-update.tgz and writes the file to a location of your choosing.

d. Copy devportal-update.tgz to the target server, the one running the portal.

**Note**: Do **not** copy the devportal-update.tgz to the web root of the target server.

e. Untar the devportal-update.tgz file to the current directory:

```
> tar -xzf /path/to/devportal-update.tgz
```
- f. Change to the developer-update directory.
- g. Run the following command to install the update:
	- > ./install-update.sh
- h. Answer the prompts.

The upgrade is now complete.

### **Contact us**

For the most up-to-date information and to report bugs, contact Apigee Customer Support at:

http://community.apigee.com/content/apigee-customer-support

If the installer exits prematurely because of an error, it will give you a log file. Please submit this log file with any bugs you report.

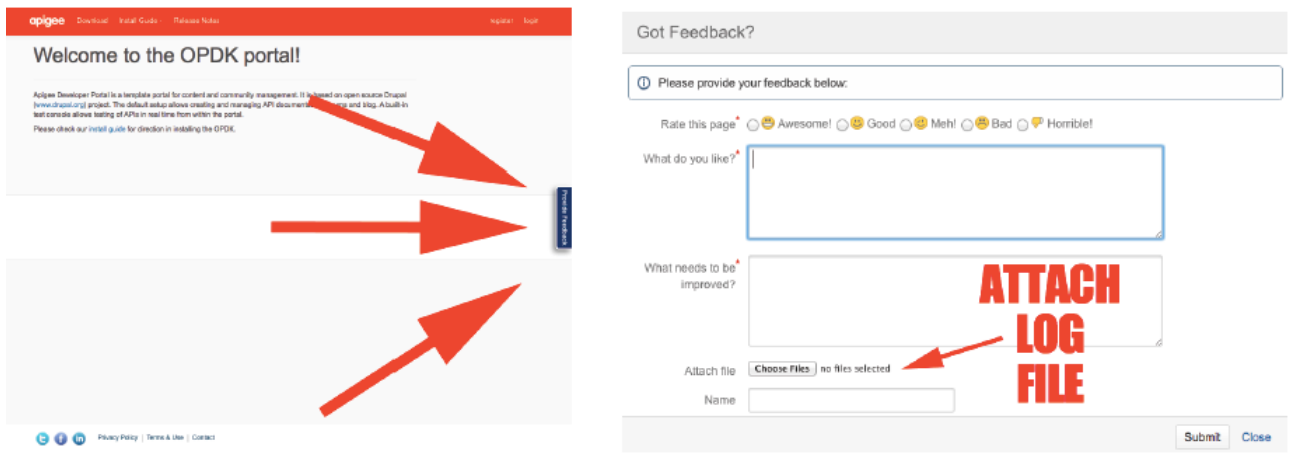

**Figure 6**: Attaching a log file to a feedback report

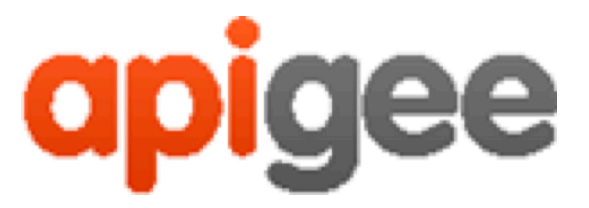

10 Almaden Boulevard, 16th Floor, San Jose, CA 95113 USA

No. 17/2, 2B Cross, 7th Main, 2 & 3 Floor, Off 80 Feet Road, 3rd Block Koramangala, Bangalore 560034 INDIA

3 Sheldon Square London W2 6HY UK

www.apigee.com